2023 | docrobot.ru

# **Формирование документа Заказ по Прайс-листу на веб-платформе**

**ИНСТРУКЦИЯ**

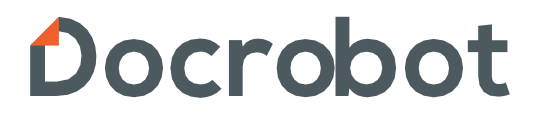

## Содержание

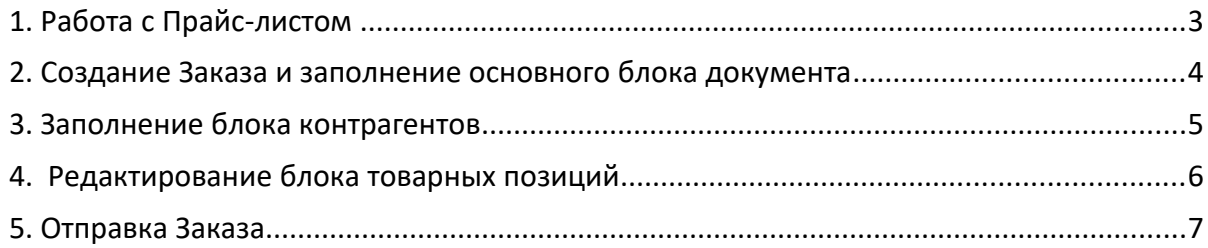

### **1. Работа с Прайс-листом**

Перейдите в свой аккаунт и нажмите на кнопку «**Меню**», в выпадающем списке выберите «**Прайс-лист**»:

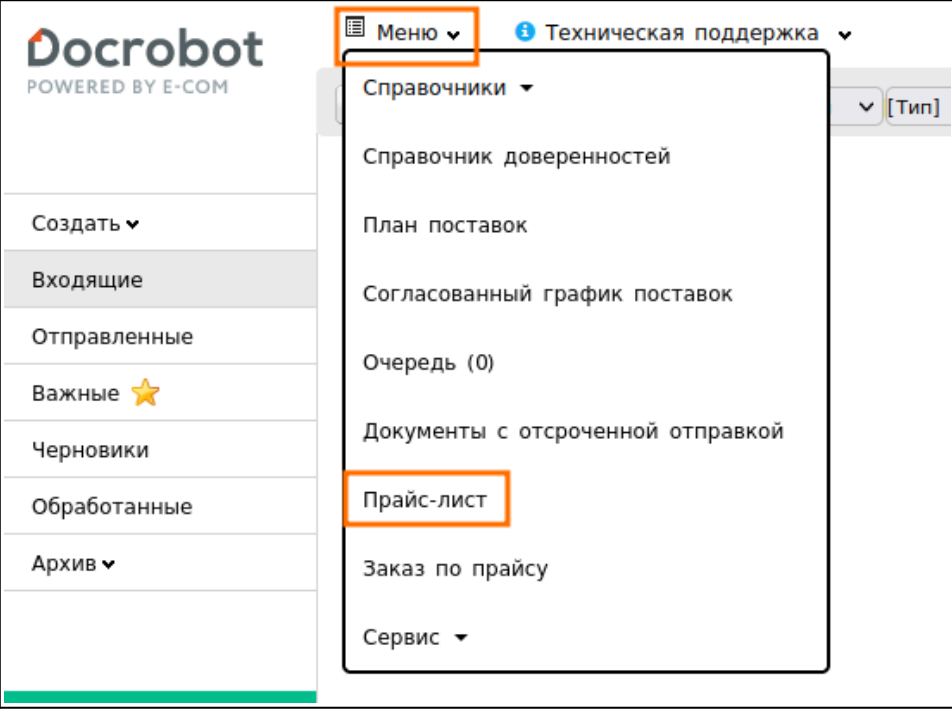

В открывшемся окне появится каталог продукции, выгруженный на портал производителем. В прайс-листе отображается вся информация о товарных позициях, которую указывает производитель.

Перечень продукции можно выгрузить в формате xls нажатием на кнопку «**Скачать каталог**»:

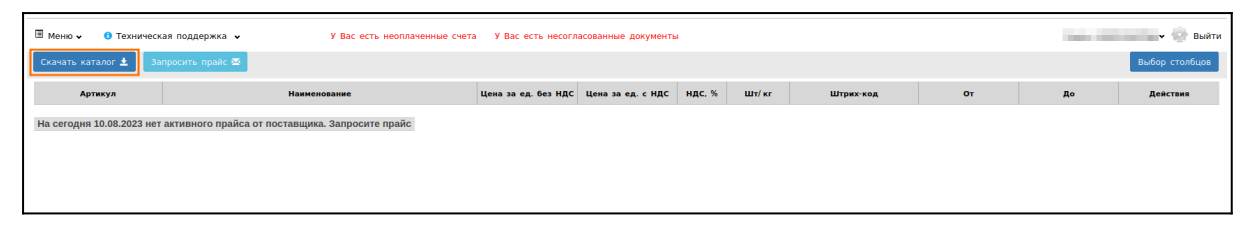

#### **2. Создание Заказа и заполнение основного блока документа**

Нажмите на кнопку «**Заказ по прайсу**»:

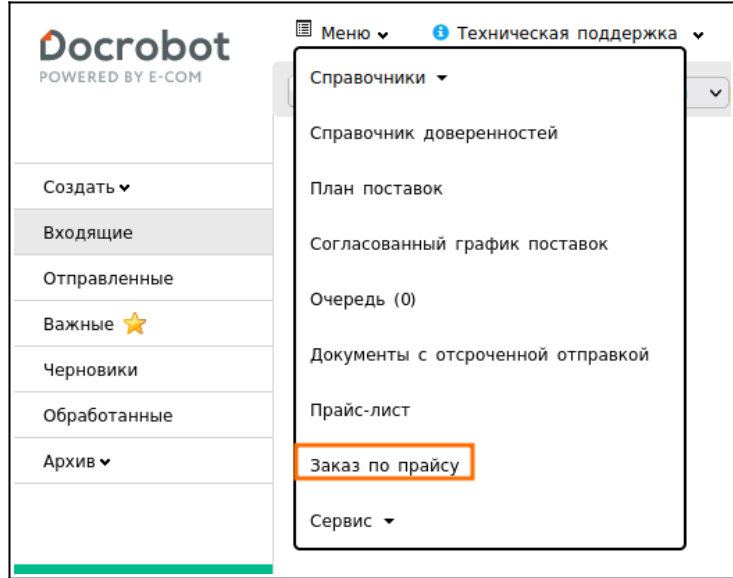

В открывшемся окне появится форма для заполнения необходимых реквизитов документа:

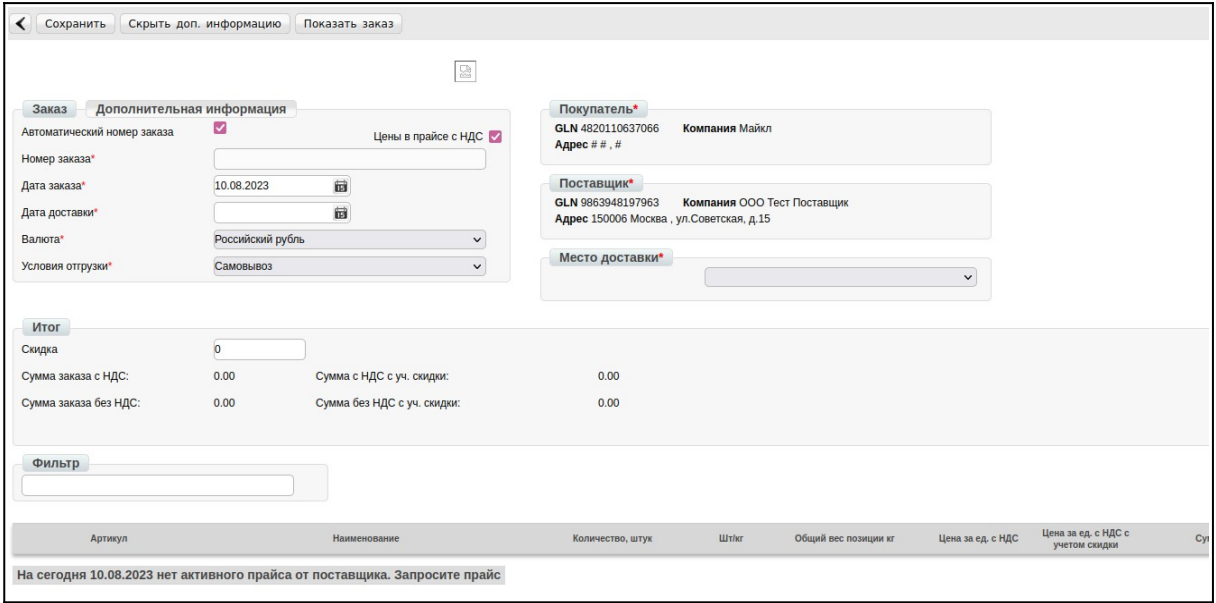

Обязательные поля:

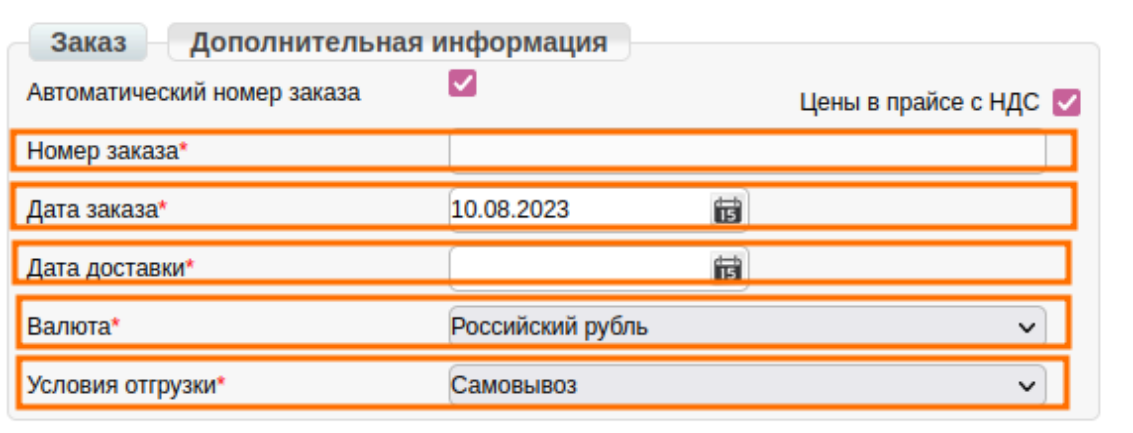

1. **Номер заказа** — номер формируемого заказа. Указываемый номер должен отличаться от номеров формируемых ранее заказов. Установленный флажок «**Автоматический номер заказа**» при сохранении присваивает заказу номер следующий по порядку после предыдущего.

2. **Дата заказа** — дата формируемого заказа.

3. **Дата доставки** — дата фактической поставки товара по данному заказу.

4. **Валюта** — по умолчанию указан Российский рубль.

5. **Условия отгрузки** — по умолчанию выбран «**Самовывоз**», но есть возможность выбрать «**Доставка транспортом поставщика**».

#### **3. Заполнение блока контрагентов**

На странице формируемого документа находится блок контрагентов:

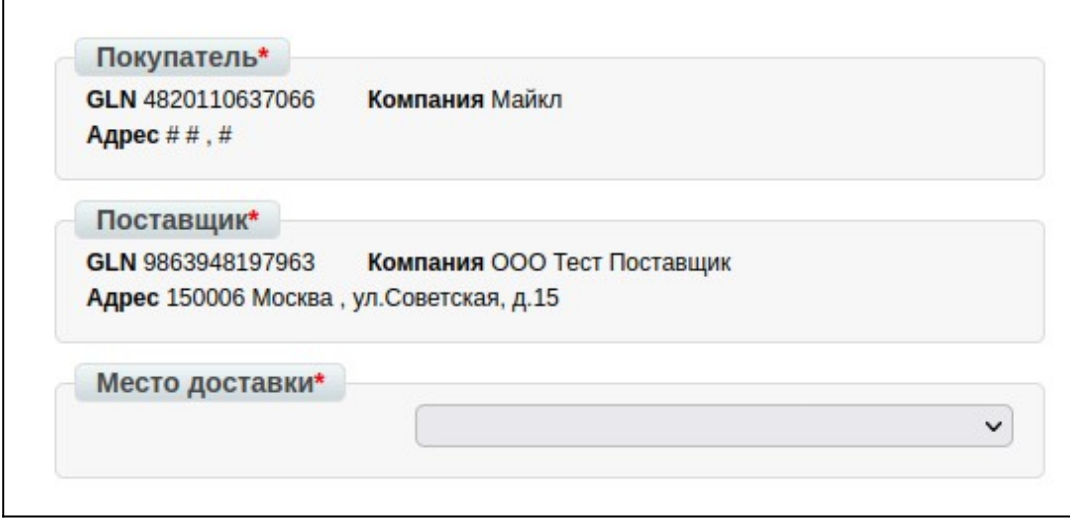

Обязательные поля:

2023 | docrobot.ru

1. Покупатель — покупатель продукции по данному заказу.

2. Поставщик — поставщик продукции по данному заказу.

3. Место доставки — место фактической приемки товара по данному заказу. Необходимо выбрать из выпадающего списка свой GLN номер.

После внесения данной информации необходимо нажать на кнопку «**Сохранить**»:

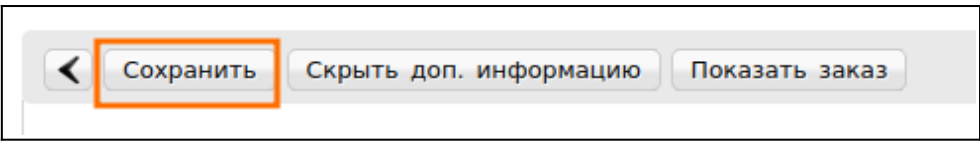

#### **4. Редактирование бока товарных позиций**

Ниже на странице формируемого документа находится блок товарных позиций. Для заказа позиции укажите в колонке «**Количество, штук**» заказываемое количество товара:

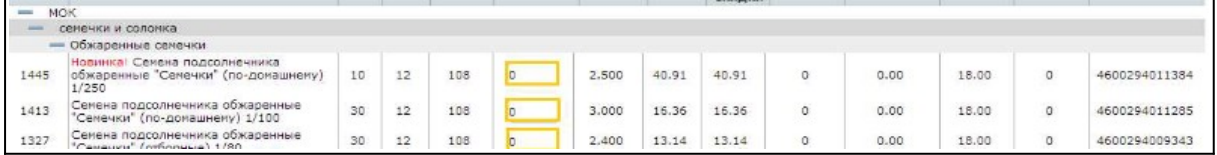

Остальные данные система подсчитает автоматически на основании выгруженных производителем в прайсе данных.

Для удобства формирования заказа предусмотрена возможность скрывать информацию. Для этого достаточно нажать на знак «-»:

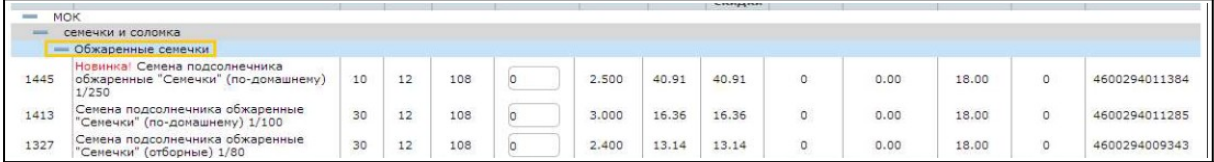

Итоги заказа можно посмотреть в соответствующем блоке над товарными позициями:

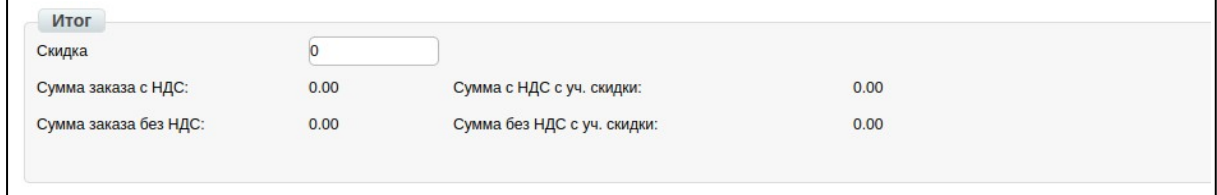

При нажатии на кнопку «**Сохранить**» документ сохраняется в разделе «**Черновики**». Зайдя в этот раздел и открыв сформированный заказ его можно при необходимости отредактировать.

#### **5. Отправка Заказа**

Для отправки документа нажимаем на кнопку «**Сохранить**», после чего все внесенные изменения вступят в силу, а затем - «**Отправить**»:

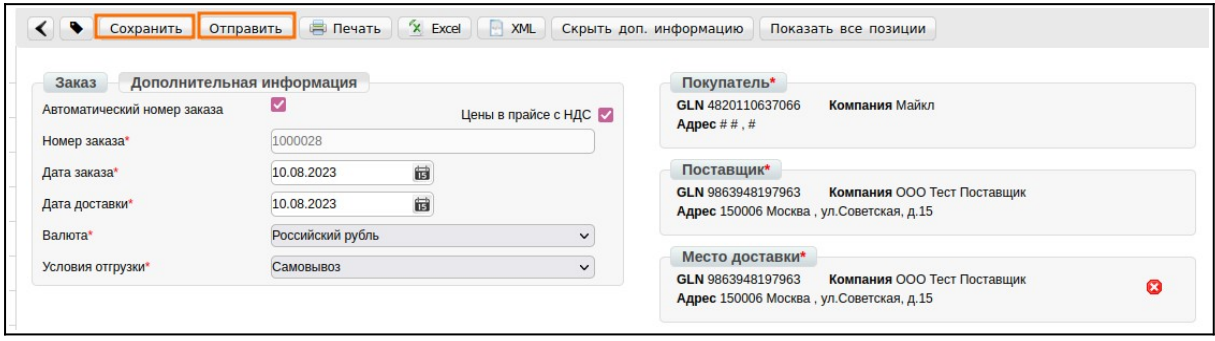

После этого Заказ становится недоступен для редактирования, его можно посмотреть в разделе «**Отправленные**».